**Entering SA and UN grades into the Mid-Term Grade column in Canvas**

1. Click on Grades from the main Tools menu on the left

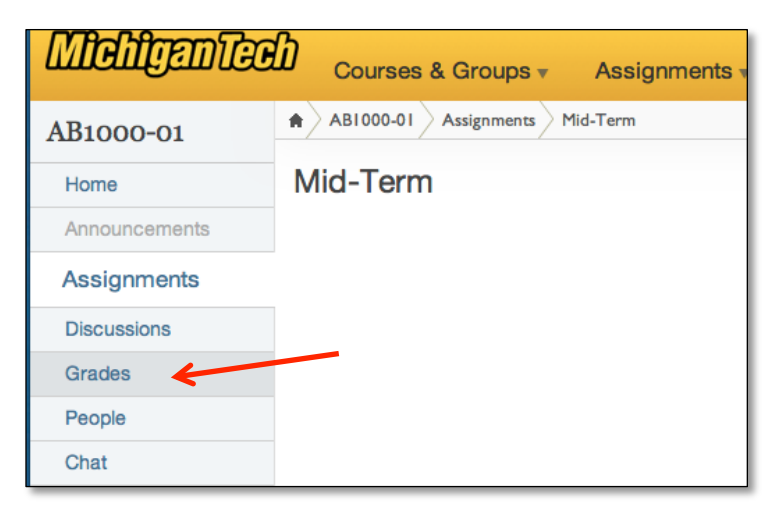

2. Enter grades by typing SA or UN directly into cells in the Mid-Term column Canvas Grade Book

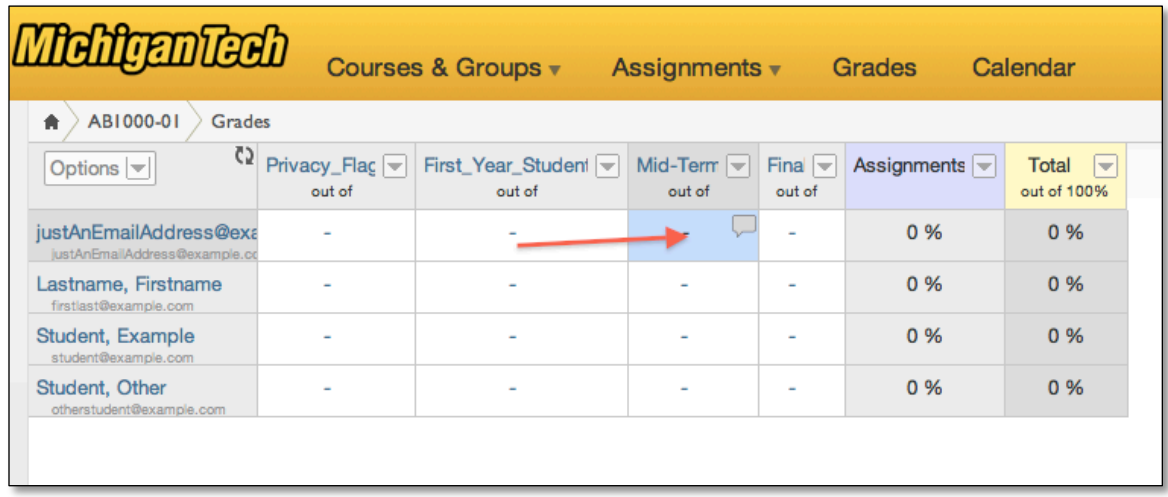

- 3. You can then use the Grade Wizard to submit your Mid-Term grades just as was done in the past by going to the [Course Tools](https://www.coursetools.mtu.edu/pls/owa/stu_lms_instructor_tool.p_home) page at [coursetools.mtu.edu](https://www.coursetools.mtu.edu/pls/owa/stu_lms_instructor_tool.p_home) [and clicking on Submit Grades Electronically via](https://www.coursetools.mtu.edu/pls/owa/stu_grade_submission.p_home)  **Canvas**
- 4. You can watch a video demo of this process at this link: http://www.screencast.com/t/vqTPAeVq5